为了方便通迅彔信息共享,需要每个人将自已邮箱的 Webmail 个人资料中,【姓名】,【工作电话】 ,【手 机】,【职位】,【性别】必须填写完整,【部门】由管理员协助创建并归属到相应部门中 1.打开 https://mail.capmail.cn,看到如下图示:

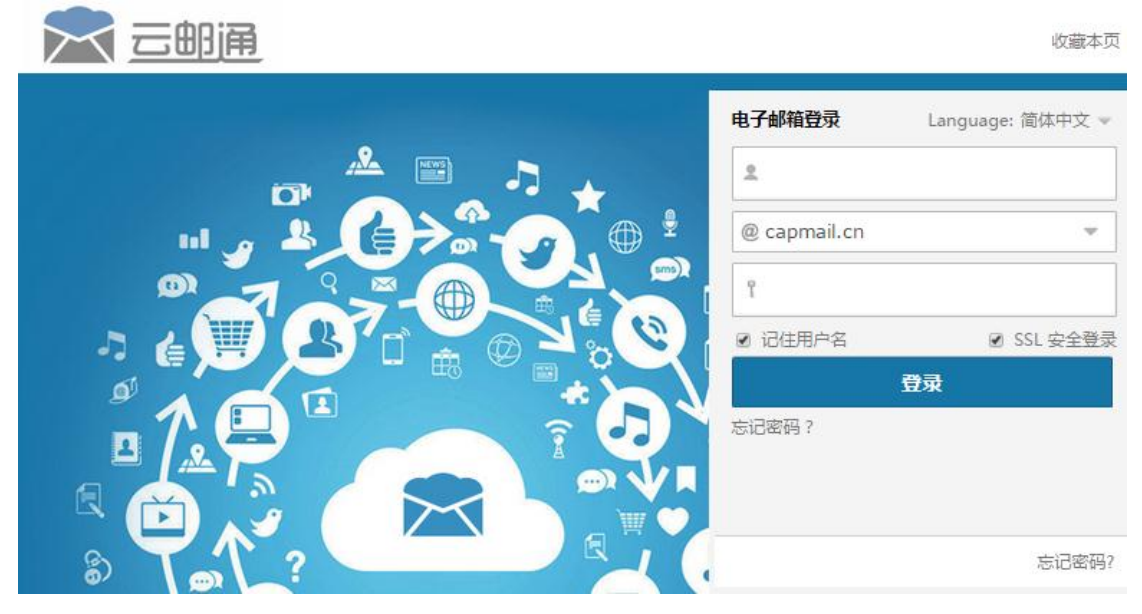

2.如上图所示,输入你的邮箱地址全称和正确的密码,如下图所示:

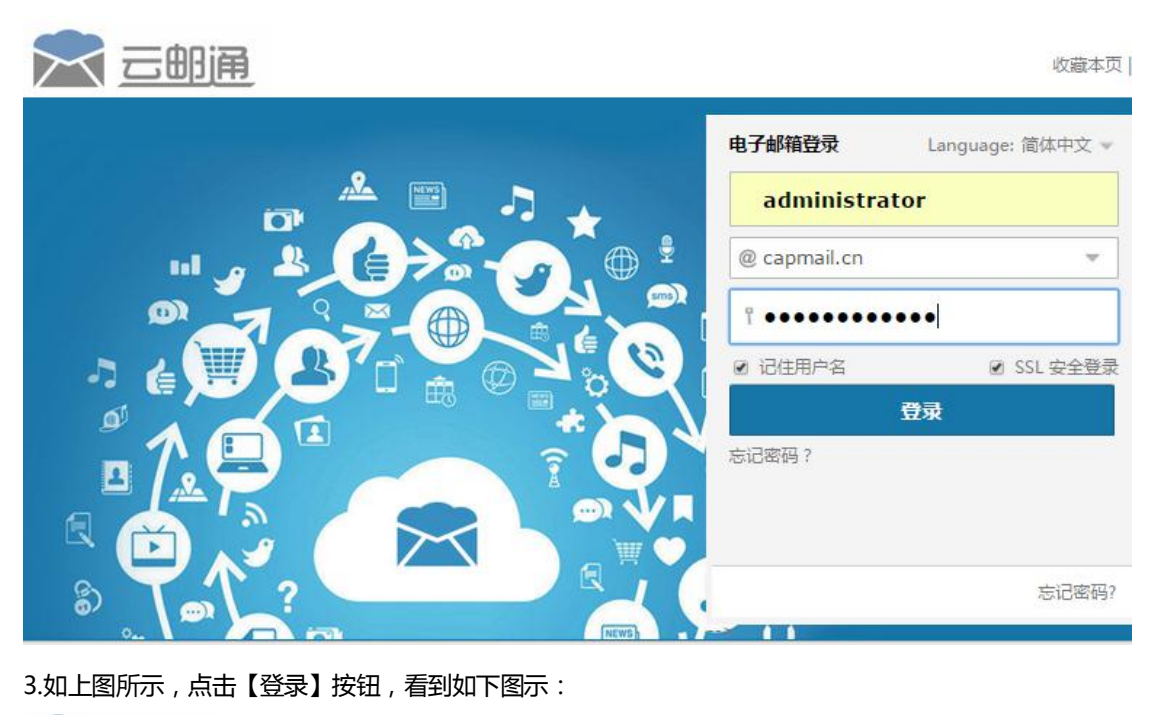

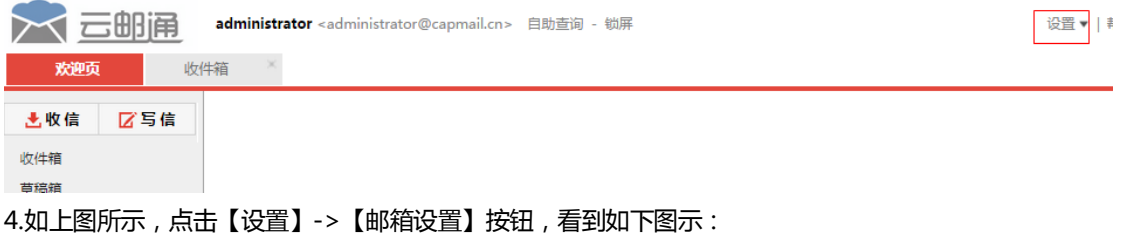

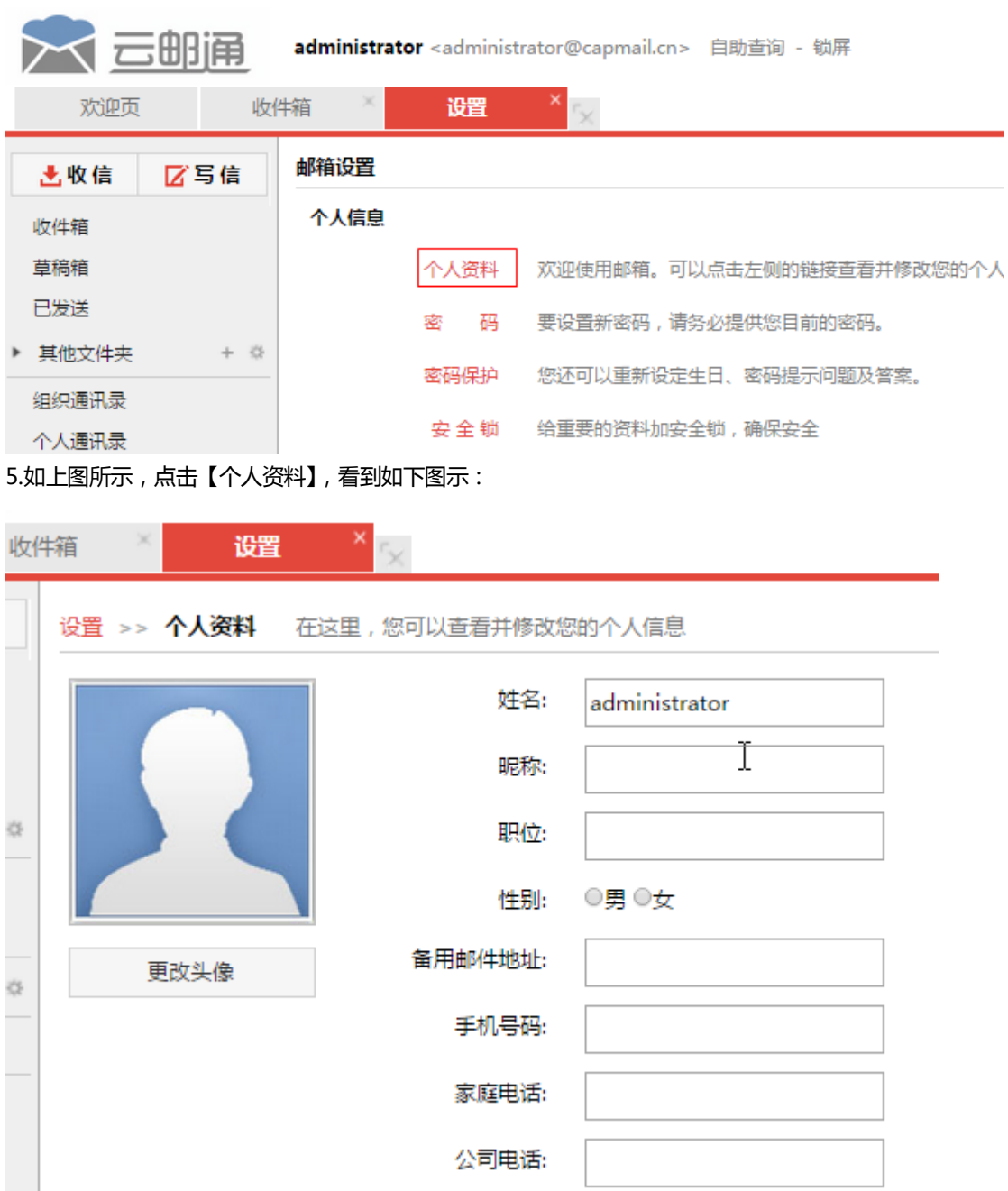

6.如上图所示,将【姓名】,【职位】,【手机号码】,【公司电话】的内容填写完整,并选择性别字段,其中 姓名字段填写身份证上的姓名,职位提示框填写工作职位,手机号码填写标准手机号码,公司电话填写: 010-公司电话,如果有分机,就填写:010-公司电话-分机,如果是**部门公用邮箱,【**姓名】就填写【<mark>部门</mark> <mark>名称</mark>公用邮箱】,【职位】,【手机号码】,【公司电话】不填,【性别】不选。你也可以点击【更改头像,将自 已的照片上传到个人资料中。以上信息填写完毕以后,点击页面左下角的【保存更改】即可生效。

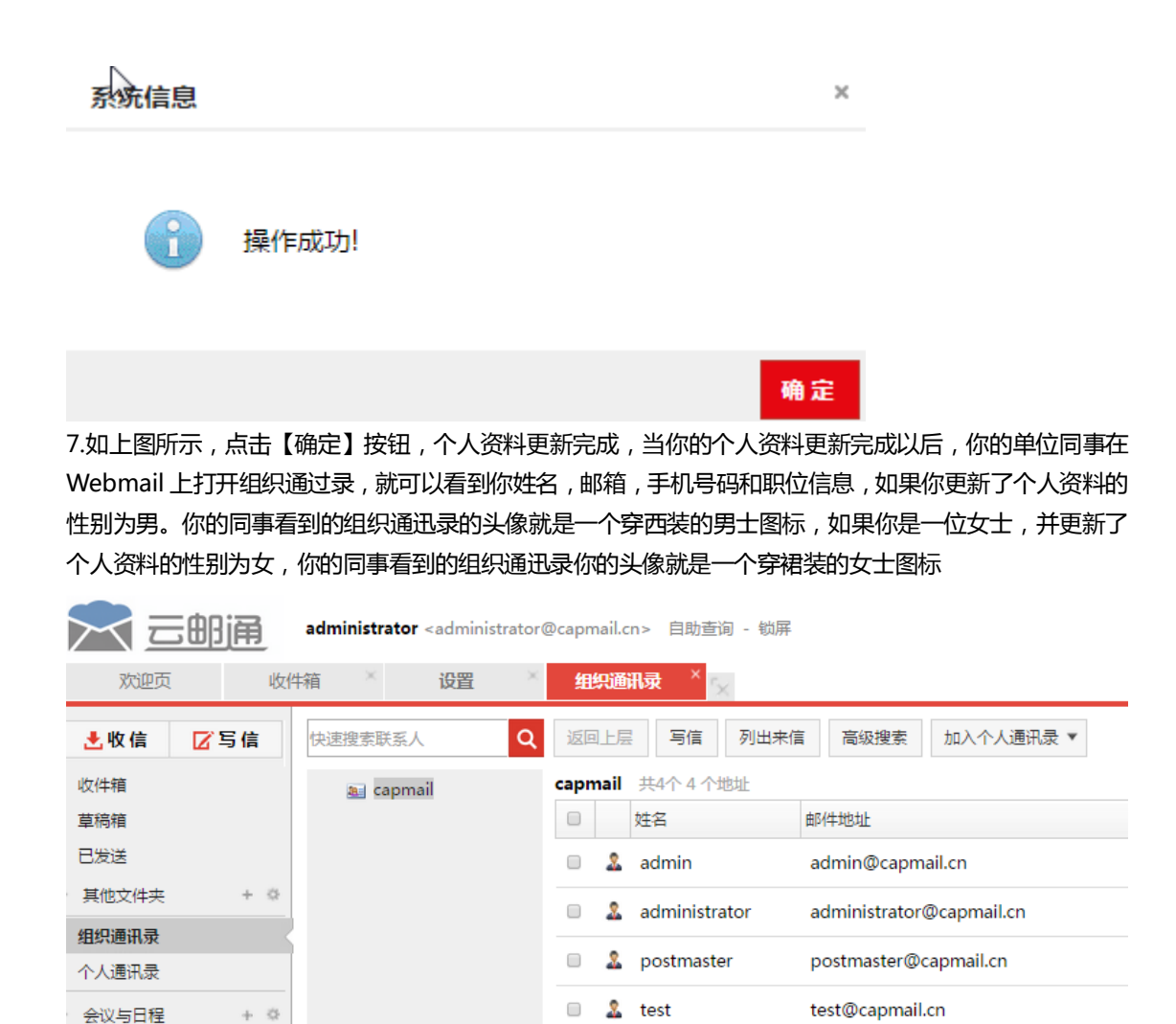

8.如上图所示,双击选中的联系人,还可以看到公司电话信息,如果你更新了头像的照片,你的同事还可 以通过组织通迅彔看到你的照片。如果管理员帮你归类到指定的部门,你的同事还可以看到你所处的部门 名称,极大的方便内部沟通和交流。

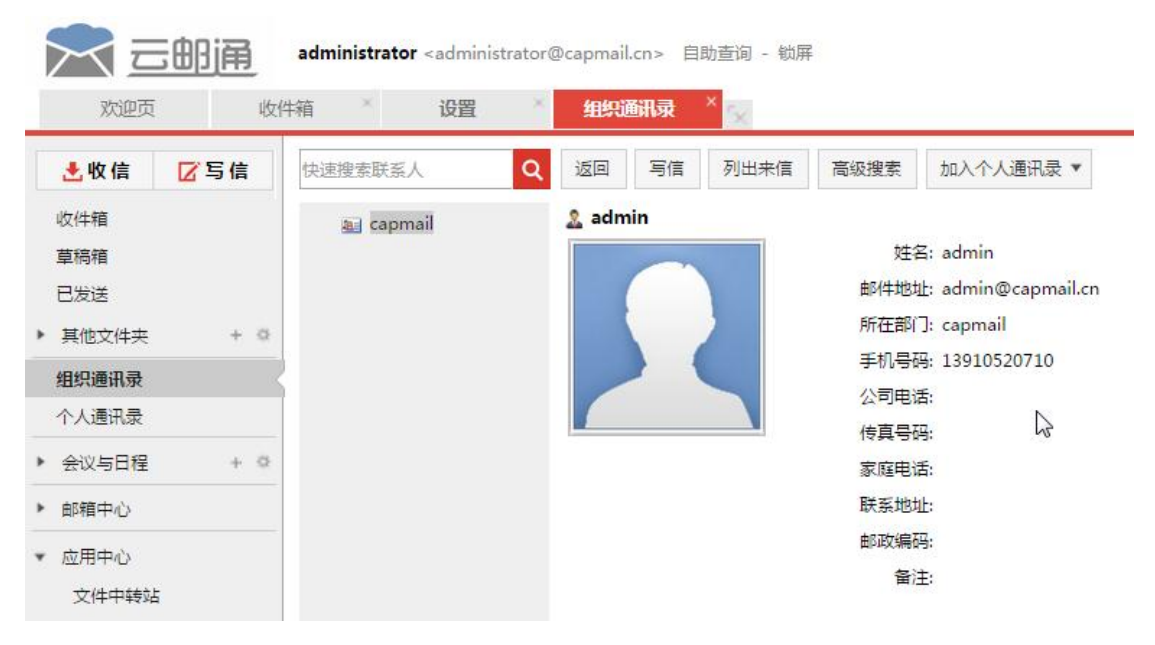